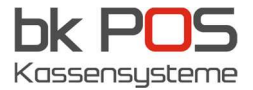

## HIOFFICE Anleitung – MwSt. Änderung

Im HIOFFICE wird die Änderung wie folgt vorgenommen.

1. Melden sie sich im HIOFFICE an (https://hioffice.hiopos.com/)

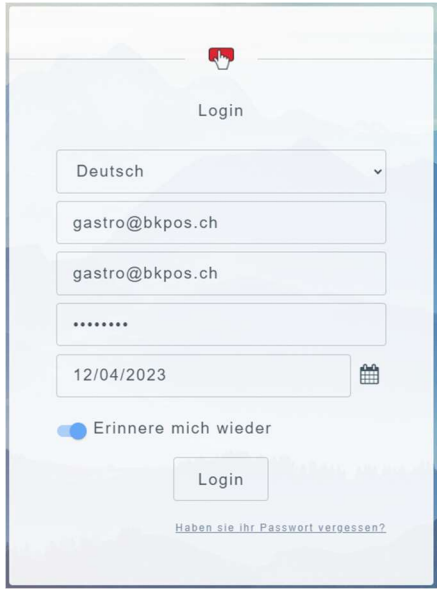

2. Klicken sie aufs Zahnrad Symbol (1), dann auf "Hilfsdateien" (2) und dann auf "Steuern" (3)

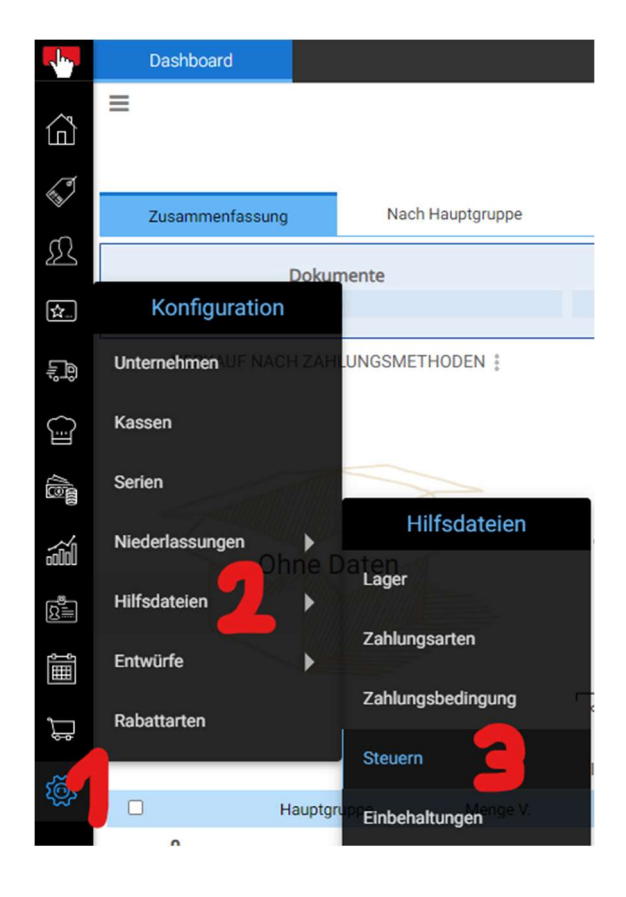

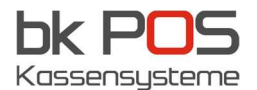

3. Doppelklick (oder 1 x auf Pinselsymbol) auf die zu ändernde Steuer

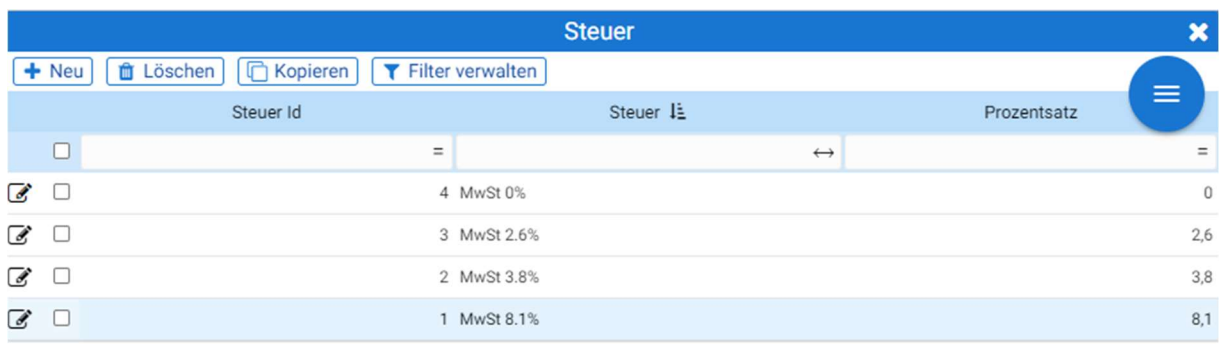

4. Steuerbezeichnung ändern (1) von MwSt 7.7% auf MwSt 8.1%, Prozentsatz anpassen (2) von 7.7% auf 8.1%, dann auf Speichern (3) klicken. Am Schluss auf Suchen (4) klicken.

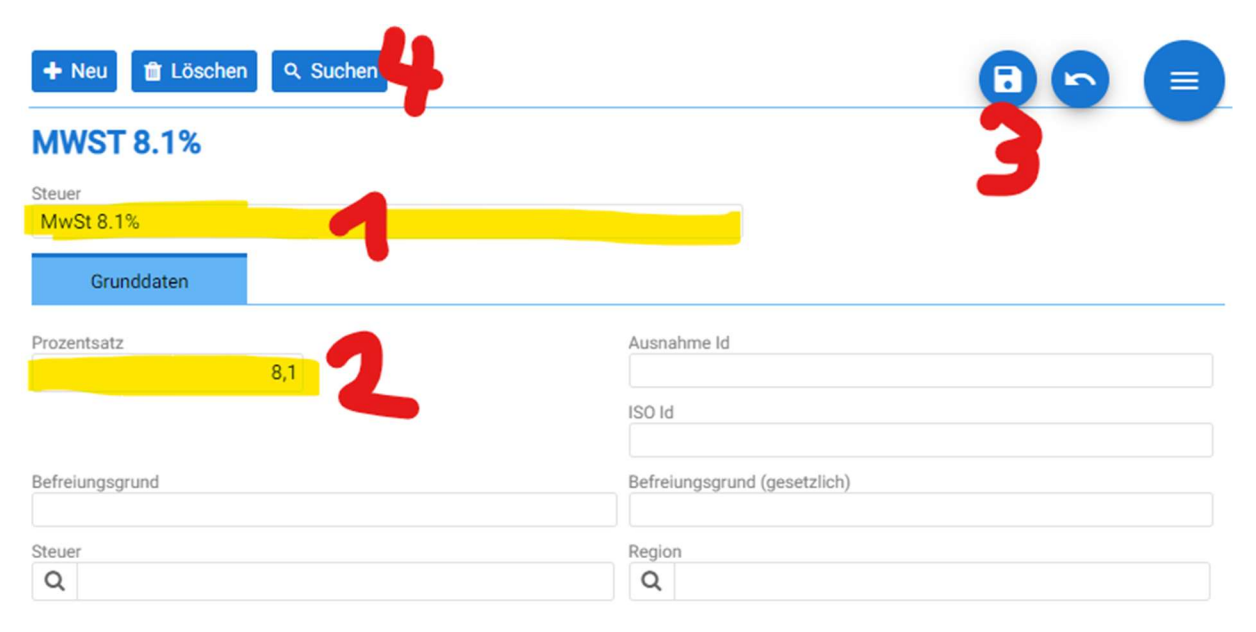

5. Diesen Vorgang für MwSt 2.5% (auf 2.6%) und MwSt 3.7% (auf 3.8%) wiederholen. Wenn das gemacht ist, kann mit dem X-Knopf das Fenster geschlossen werden.

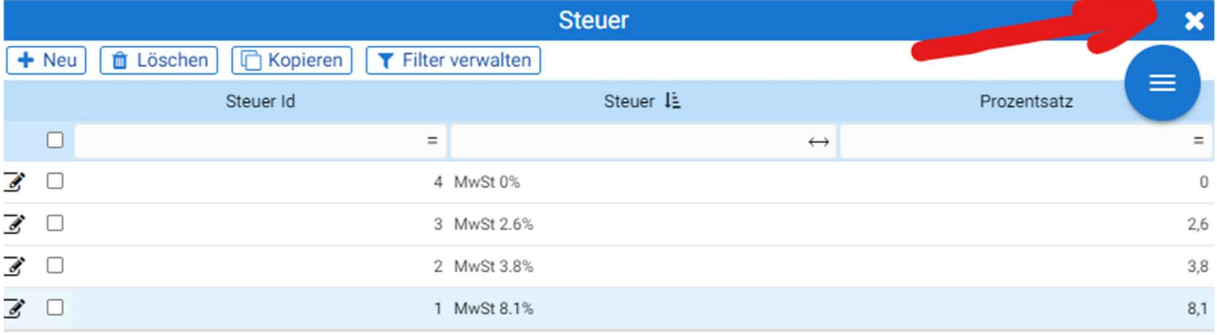

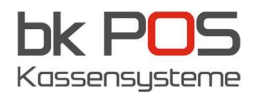

6. WichƟg ist, dass nach der Änderung das Kassenprogramm neu gestartet wird, damit die MwSt-Änderung sicher umgestellt ist.